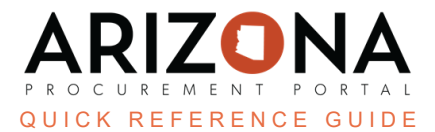

## **Applying a Budget Line to an Entire Requisition**

This document is a quick reference guide for users wishing to apply a budget line to an entire requisition in the Arizona Procurement Portal (APP). If you have any questions, please contact the APP Help Desk at [app@azdoa.gov](mailto:app@azdoa.gov). *Additional resources are also available on the SPO website: <https://spo.az.gov/>.*

Users are able to apply budget line information within an item to all line items within a requisition. This option is available once a user adds all budget information to one line item.

## **Applying Budget Line to an Entire Requisition**

- 1. Create a requisition with multiple line items.
- 2. Complete the requisition required fields.
- 3. Scroll to the **Items & Services** section and click the **Pencil** icon to edit the item's Details.

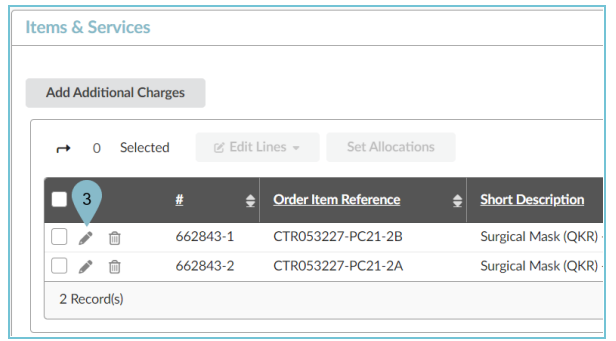

- 4. Select a **Tax Rate**.
- 5. Select an **Order Supplier/Distributor** and **Supplier Contact** if one is not auto populated.
- 6. Expand the **Budget Information** field and enter your budget information (ex. **Organization**, **Fiscal Year**, **Budget Fiscal Year**, **Function**, and **Object** fields).
- 7. Click **Save**.

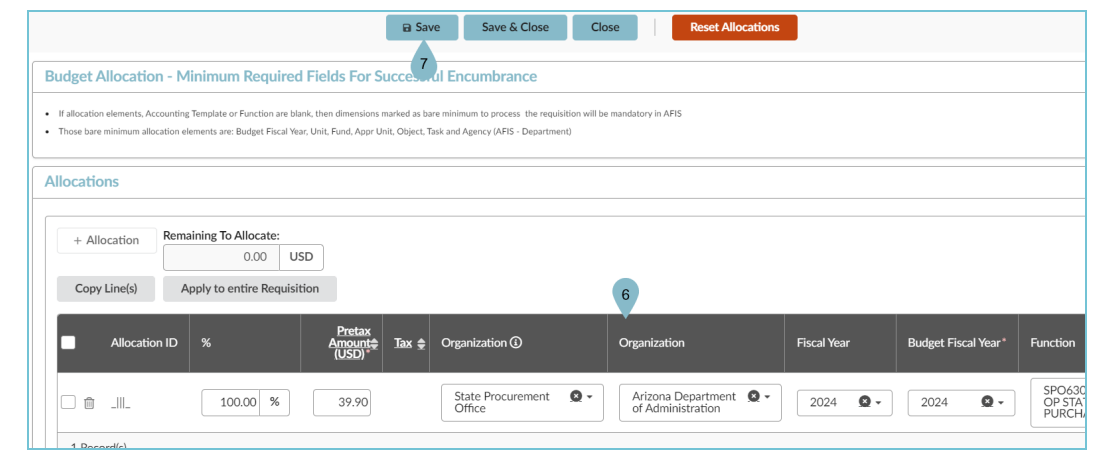

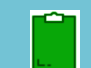

*It is important to click Save after you enter your budget information before proceeding to the next step.*

- 8. Expand the **Budget Information** section, select the **checkbox** next to the budget line you would like apply to the entire requisition.
	- **Allocations** Remaining To Allocate:  $+$  Allocation  $0.00$ **USD** Copy Line(s) Apply to entire Requisition  $\bullet$  9 Organization **①** ☑ Organization **Allocation ID**  $\frac{9}{6}$  $\frac{1}{2}$ amoun<br>(USD)  $\overline{8}$ State Procurement<br>Office  $\bullet$  -Arizona Department<br>of Administration 100.00 % √ m \_III\_ 39.90 1 Record(s)
- 9. Click the **Apply to Entire Requisition** button.

- 10. Click **Save & Close**.
- 11. Navigate to the **Budget Information** section, notice the budget information has been completed on all your line items.

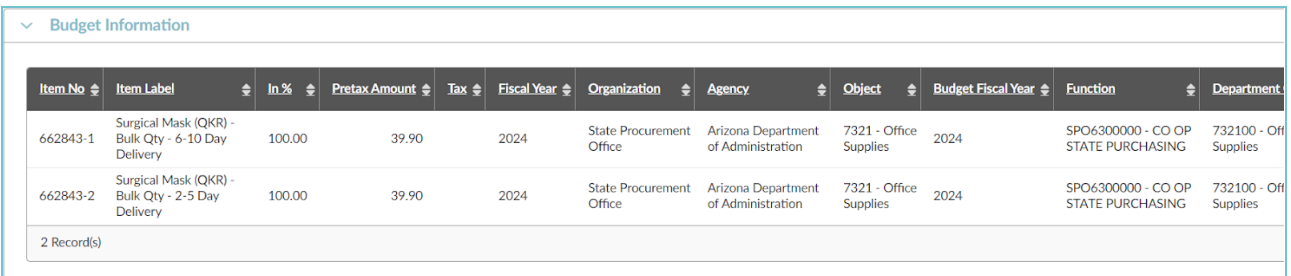

12. Edit all other line item's Tax, Supplier Contact, etc.

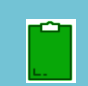

*Tax Rate, Order Supplier/Distributor and Supplier Contact information will not copy into other lines, this information MUST be added to all line items individually.*

- 13. Complete all other required fields on your requisition.
- 14. Click **Submit for Approval**.

## **Resources**

Click the link below for more information on the requisition creation processes in APP:

[https://spointra.az.gov/arizona-procurement-portal/app-support/quick-reference-guides-176-upgrade/procure-pay](https://spointra.az.gov/arizona-procurement-portal/app-support/quick-reference-guides-176-upgrade/procure-pay-qrgs-176)[qrgs-176](https://spointra.az.gov/arizona-procurement-portal/app-support/quick-reference-guides-176-upgrade/procure-pay-qrgs-176)